# 18. パスワードの管理

# 概要

お客さまのパスワード(ログインパスワード、確認用パスワード)の変更手順などについて説明します。 ご自身の状況にあわせて手順をご確認ください。 パスワードは「じゅうろく外為WEB サービス」から各種操作を行うことができます。

#### ▼ログインパスワード・確認用パスワード

### ■ご自身のパスワードを変更したい 「利用者管理」からご自身のパスワードを変更してください。>>>> [P.179](#page-2-0) 参照

パスワードの変更には、現在利用されているパスワードを入力する必要があります。

#### ■パスワードが利用停止になってしまった

マスターユーザ、または管理者ユーザへ利用停止の解除を依頼してください。>>>>> [P.181](#page-4-0) 参照 併せて、パスワードの変更も依頼してください。>>>>> [P.183](#page-6-0) 参照 パスワード変更後にログインを行うと「パスワード強制変更」画面が表示されますので、ご自身が利 用されるパスワードに変更してください。>>>>> [P.187](#page-10-0) 参照

ご自身以外にマスターユーザ、または管理者ユーザがいない場合は、お取引店または「じゅうろく外 為WEBサービス」ヘルプデスクまでご連絡ください。

#### ■パスワードを失念してしまった

マスターユーザ、または管理者ユーザへパスワードの変更を依頼してください。>>>>> P[. 183](#page-6-0) 参照 パスワード変更後にログインを行うと「パスワード強制変更」画面が表示されますので、ご自身が利 用されるパスワードに変更してください。>>>>> P.187 参照 ご自身以外にマスターユーザ、または管理者ユーザがいない場合は、お取引店または「じゅうろく外 為WEBサービス」ヘルプデスクまでご連絡ください。

#### ■ログインしたら「パスワード強制変更」画面が表示された

マスターユーザ、または管理者ユーザが登録したパスワードから、ご自身が利用されるパスワードへ 変更してください。>>>>> P.187 参照

パスワードの変更には、マスターユーザ、または管理者ユーザから連絡されたパスワードを入力する 必要があります。

#### ■パスワードの有効期限が切れてしまった

ログインを行うと「パスワード期限切れ」画面が表示されます。>>>> [P.188](#page-11-0) 参照 パスワードの変更には、現在利用されているパスワードを入力する必要があります。

■マスターユーザ、および管理者ユーザがすべて利用停止になってしまった

お取引店または「じゅうろく外為WEBサービス」ヘルプデスクまでご連絡ください。

#### ▼ワンタイムパスワード

### ■ワンタイムパスワードが利用停止になってしまった

マスターユーザ、または管理者ユーザへ利用停止の解除を依頼してください。>>>> [P.190](#page-13-0) 参照 ご自身以外にマスターユーザ、または管理者ユーザがいない場合は、お取引店または「じゅうろく外 為WEBサービス」ヘルプデスクまでご連絡ください。

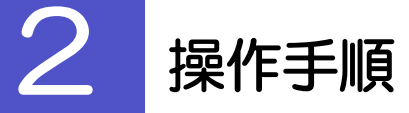

# <span id="page-2-0"></span>2.1 ご自身のパスワード変更

ご自身のログインパスワード、および確認用パスワードを変更することができます。

# 2.1.1 じゅうろく外為 WEB サービストップページにて、[管理] > [利用者管理] > [パスワード変更] を選択します。

### 2.1.2 ログインパスワード、確認用パスワードを変更し、[実行] を押します。

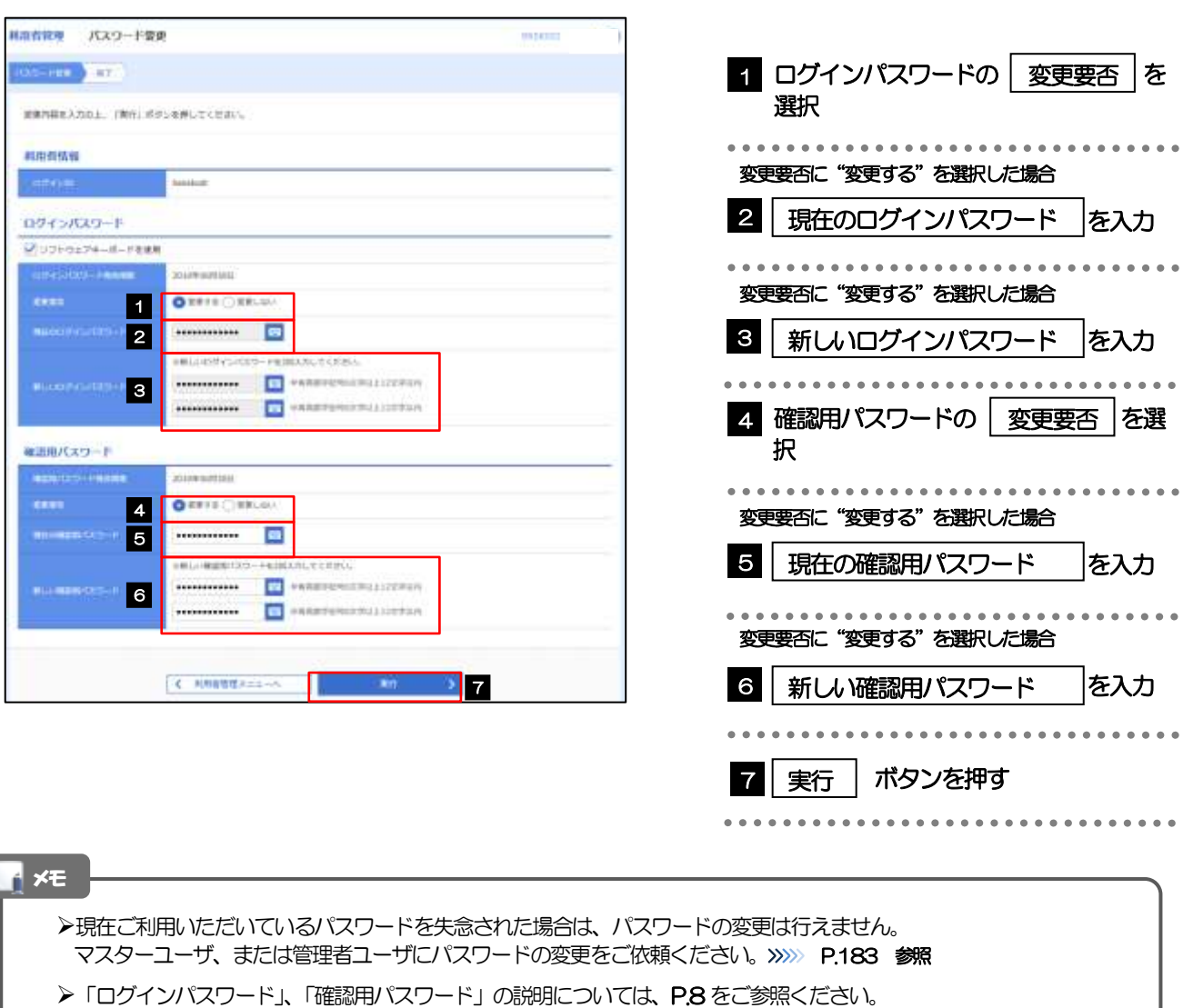

# 2.1.3 ご自身のパスワードが変更されました。

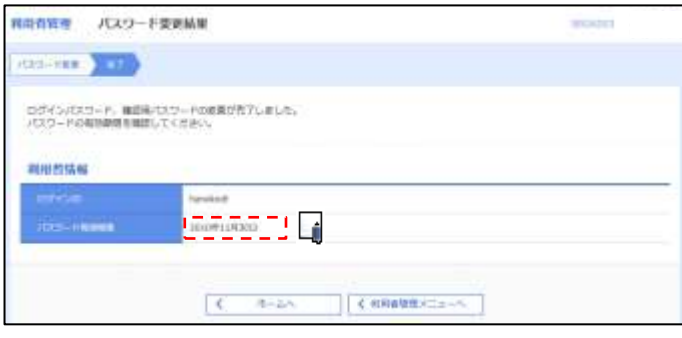

### パスワードの有効期限が過ぎる前に、パスワードの変更をご検討ください。 有効期限を過ぎてもパスワードを変更されていない場合、ログインした際に「パスワード有効期限切れ画面」が表示さ れます。>>>>> [P.188](#page-11-0) 参照 メモ

# <span id="page-4-0"></span>2.2 パスワード利用停止の解除(マスターユーザ/管理者ユ ーザ)

マスターユーザ、または管理者ユーザは、パスワード利用停止になった他のユーザを解除(利用可能な状 態に)することができます。

# 2.2.1 じゅうろく外為 WEB サービストップページにて、[管理] >[利用者管理]>[利用者停止・解除]を選択します。

### 2.2.2 利用者停止・解除一覧画面で、利用停止状態を解除したい ユーザを選択し、[実行]を押します。

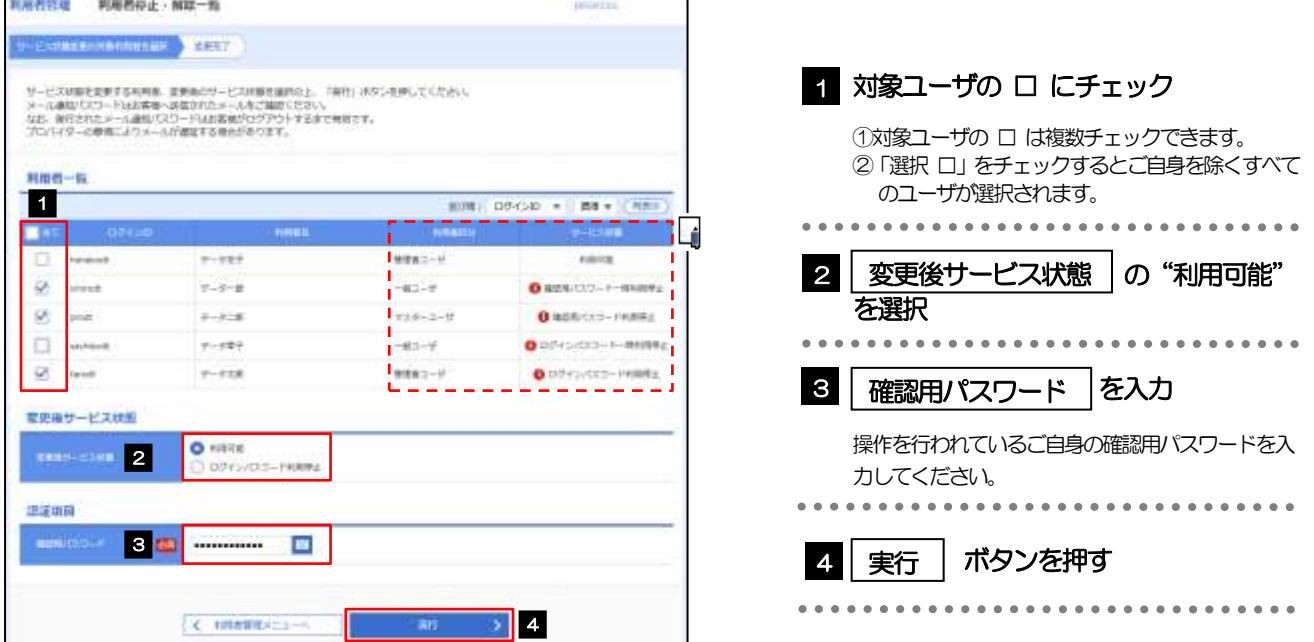

メモ

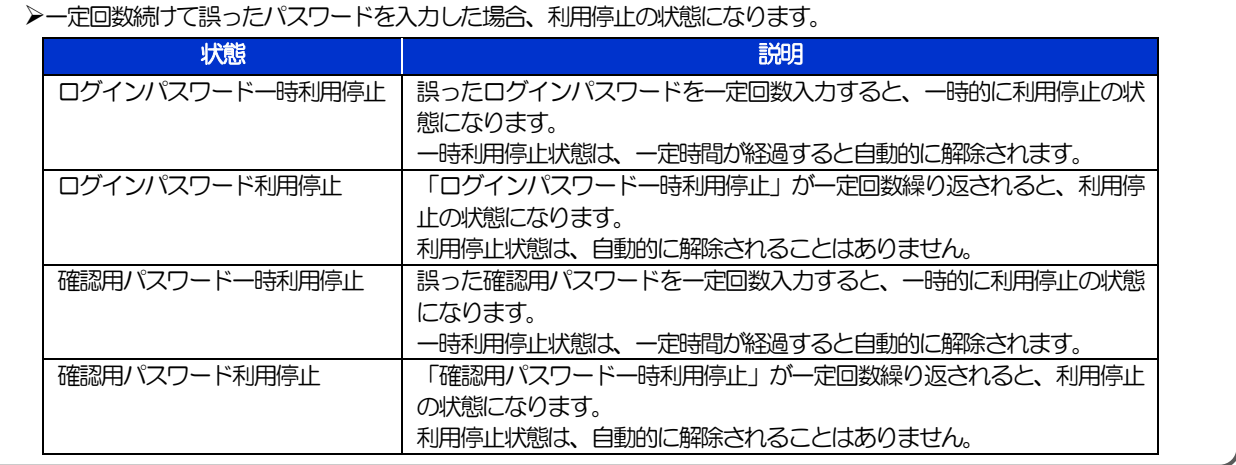

# 2.2.3 パスワード利用停止が解除されました。

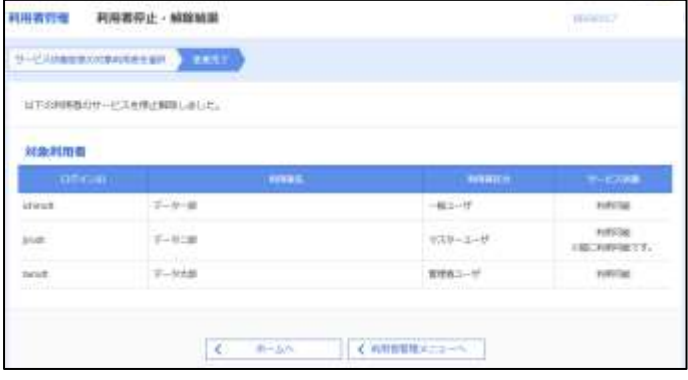

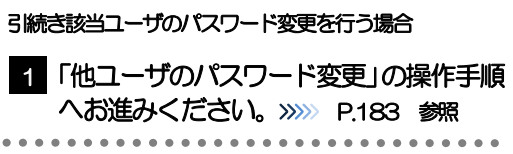

# <span id="page-6-0"></span>2.3 他ユーザのパスワード変更(マスターユーザ/管理者ユ ーザ)

マスターユーザ、または管理者ユーザは、他のユーザのログインパスワード、および確認用パスワードを 変更することができます。

2.3.1 じゅうろく外為 WEB サービストップページにて、[管理] >[利用者管理]>[利用者情報の管理]を選択します。

### 2.3.2 利用者一覧画面でパスワードを変更したいユーザを選択し、 [変更] を押します。

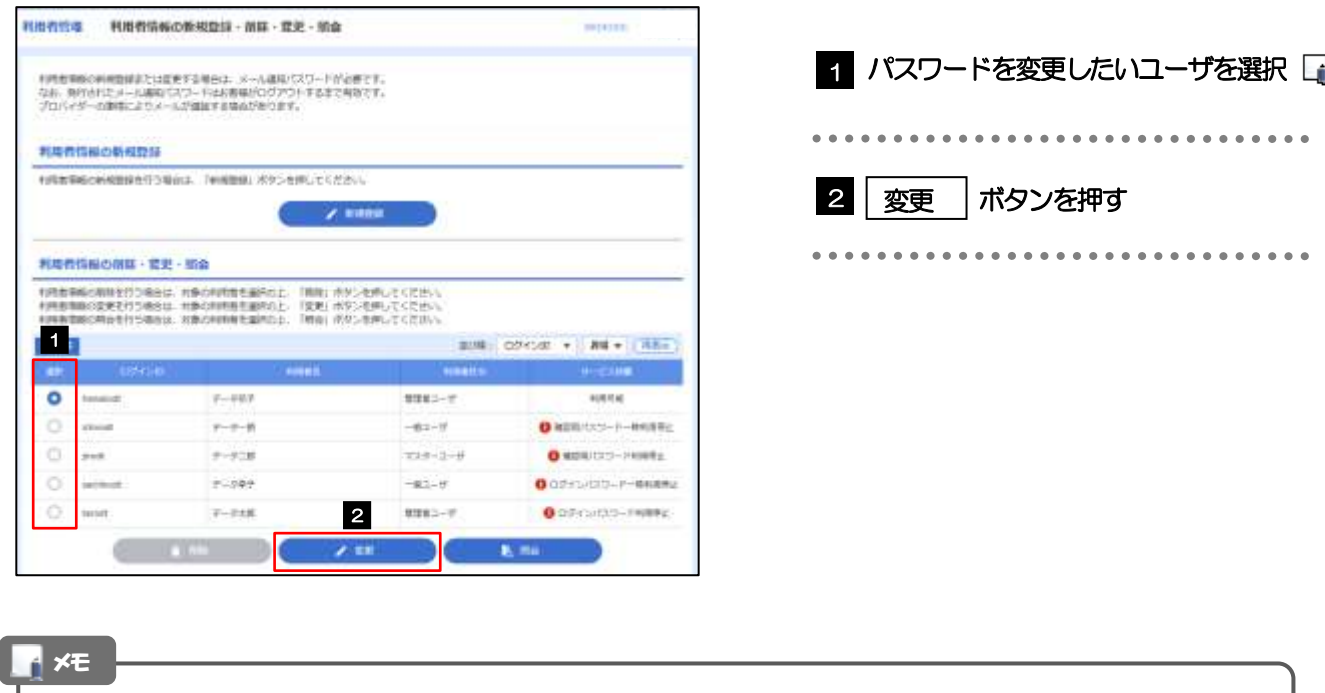

ご自身のユーザを選択されても、パスワードの変更はできません。 ·ご自身のパスワードを変更する >>>>> [P.179](#page-2-0) 参照

# 2.3.3 ログインパスワード、または確認用パスワードを変更し、 [次へ] を押します。

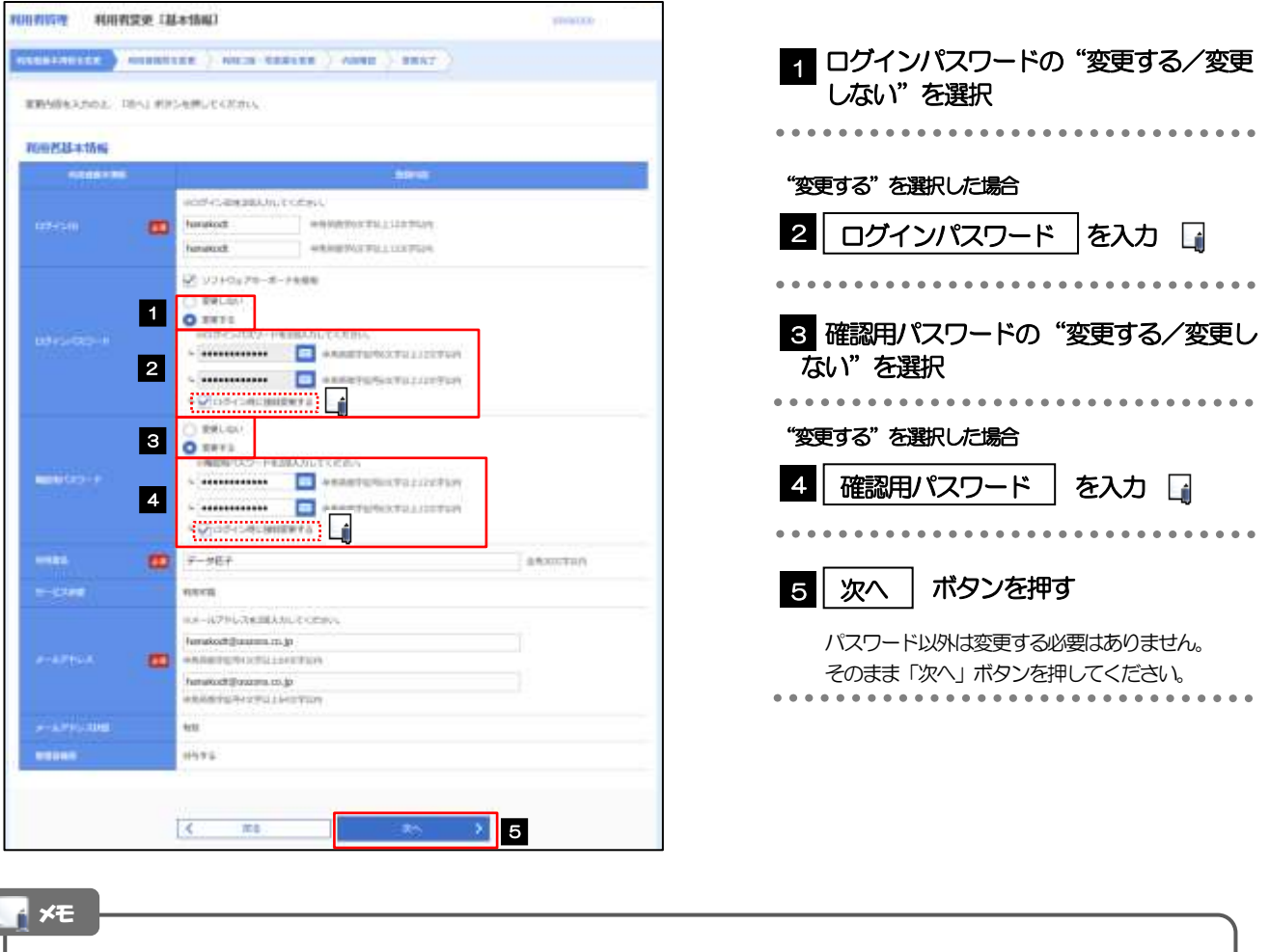

- 「ログイン時に強制変更する」にチェックした場合、パスワードを変更されたユーザが次回ログインした際に 「パスワード強制変更」画面が表示されます。>>>>> [P.187](#page-10-0) 参照
- 「ログインパスワード」、「確認用パスワード」の説明については、P.8 をご参照ください。

# 2.3.4 利用者変更[権限]画面を表示して、[次へ]を押します。

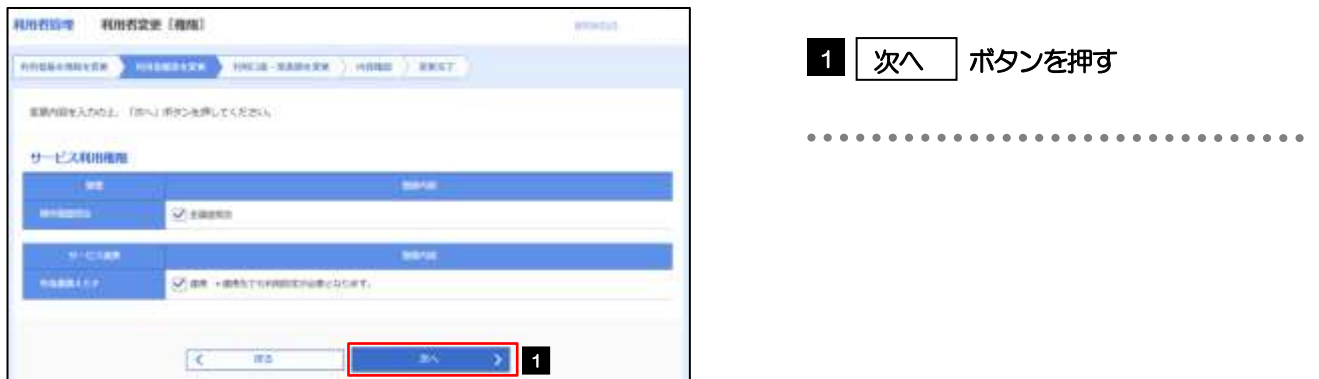

# 2.3.5 利用者変更[口座]画面を表示して、[変更]を押します。

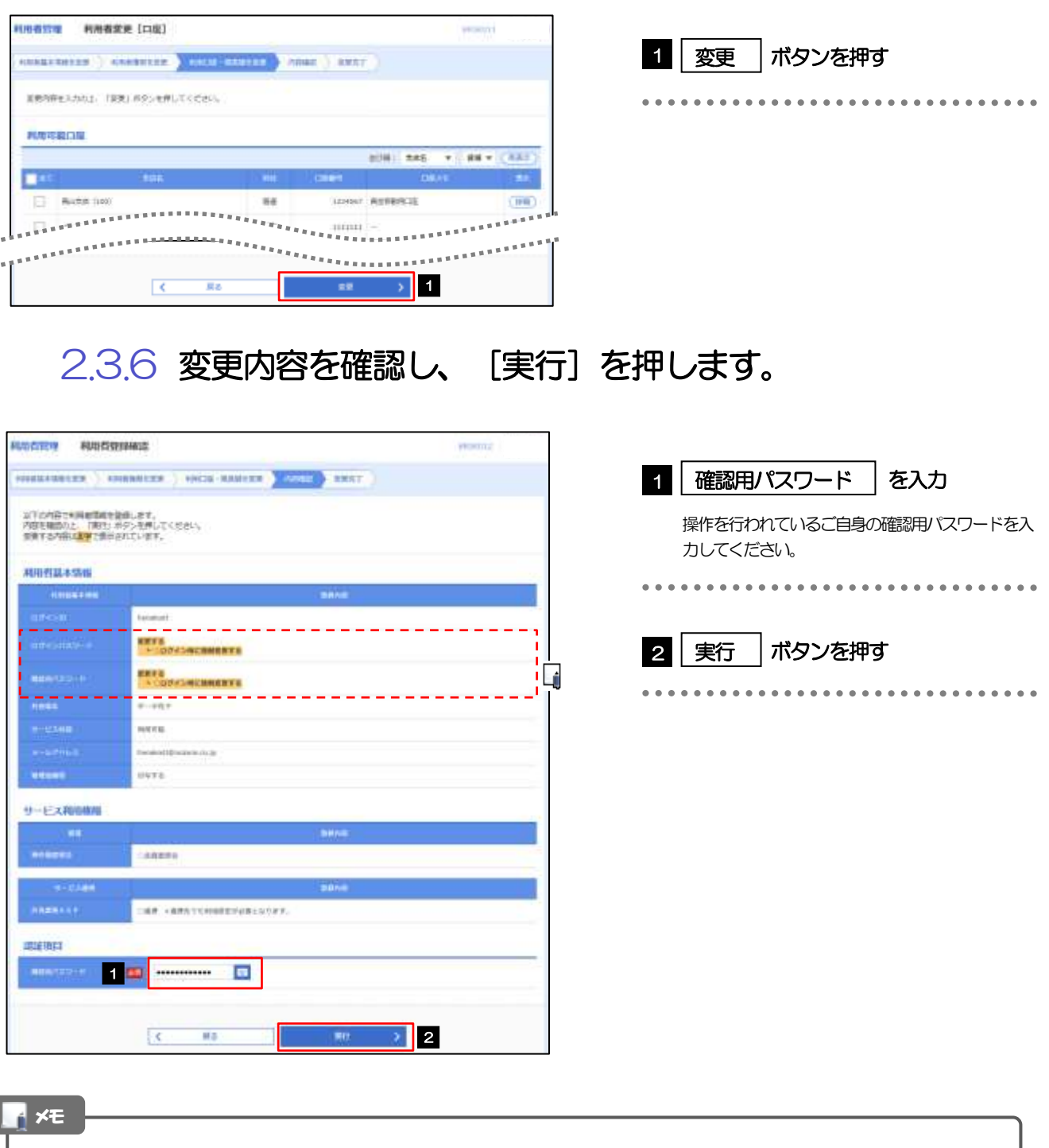

▶変更した項目は、登録内容に「\*(アスタリスク)」が付けられて太字で表示されます。

ſ

# 2.3.7 パスワードが変更されました。

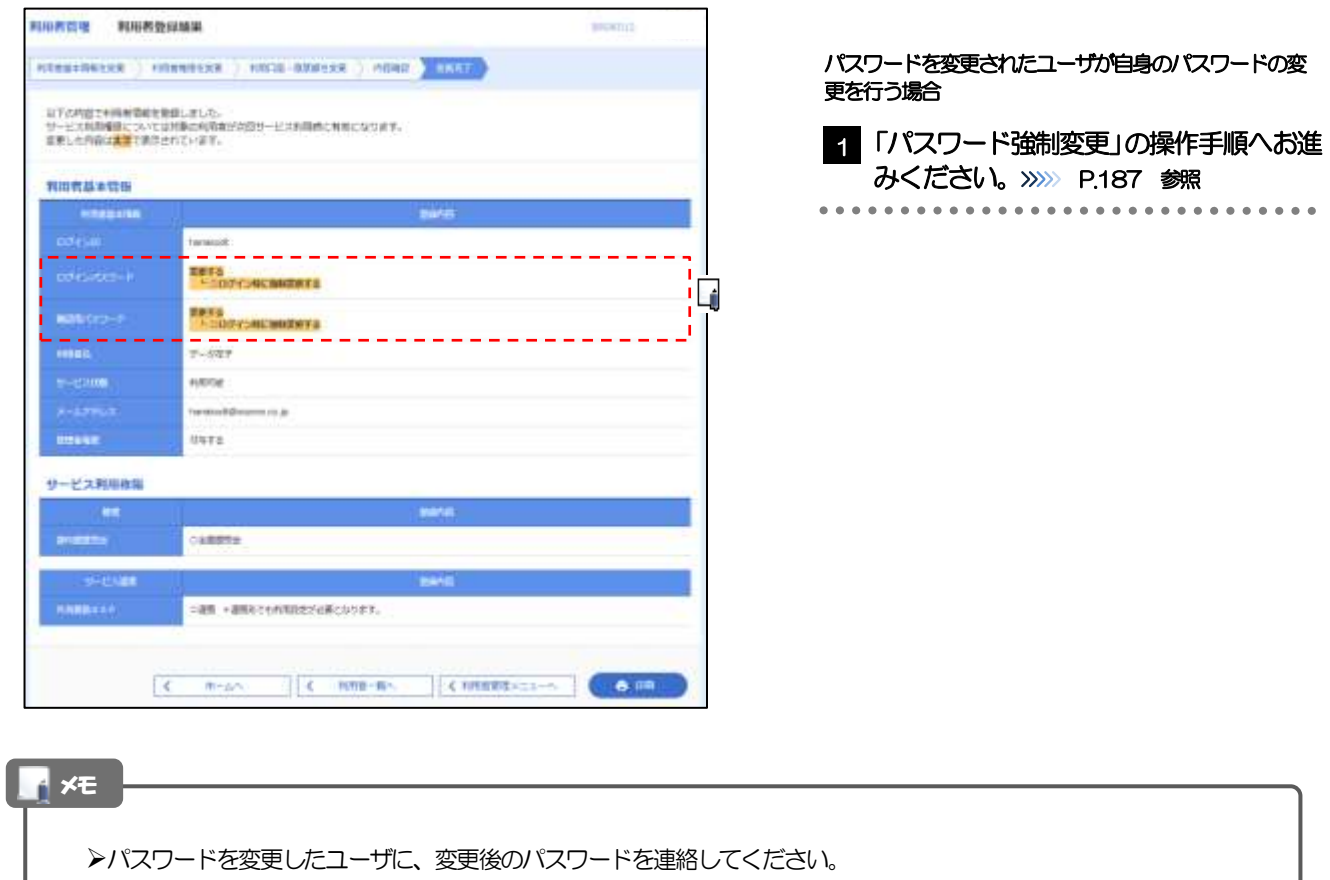

# <span id="page-10-0"></span>2.4 パスワード強制変更

マスターユーザ、または管理者ユーザにパスワードを変更された状態でログインすると、「パスワード強制 変更」画面に変更対象のパスワードが表示されますので、ご自身のパスワードへの変更を行ってください。

# 2.4.1 パスワード強制変更画面に表示された変更対象のパスワー ドを変更し、[実行]を押します。

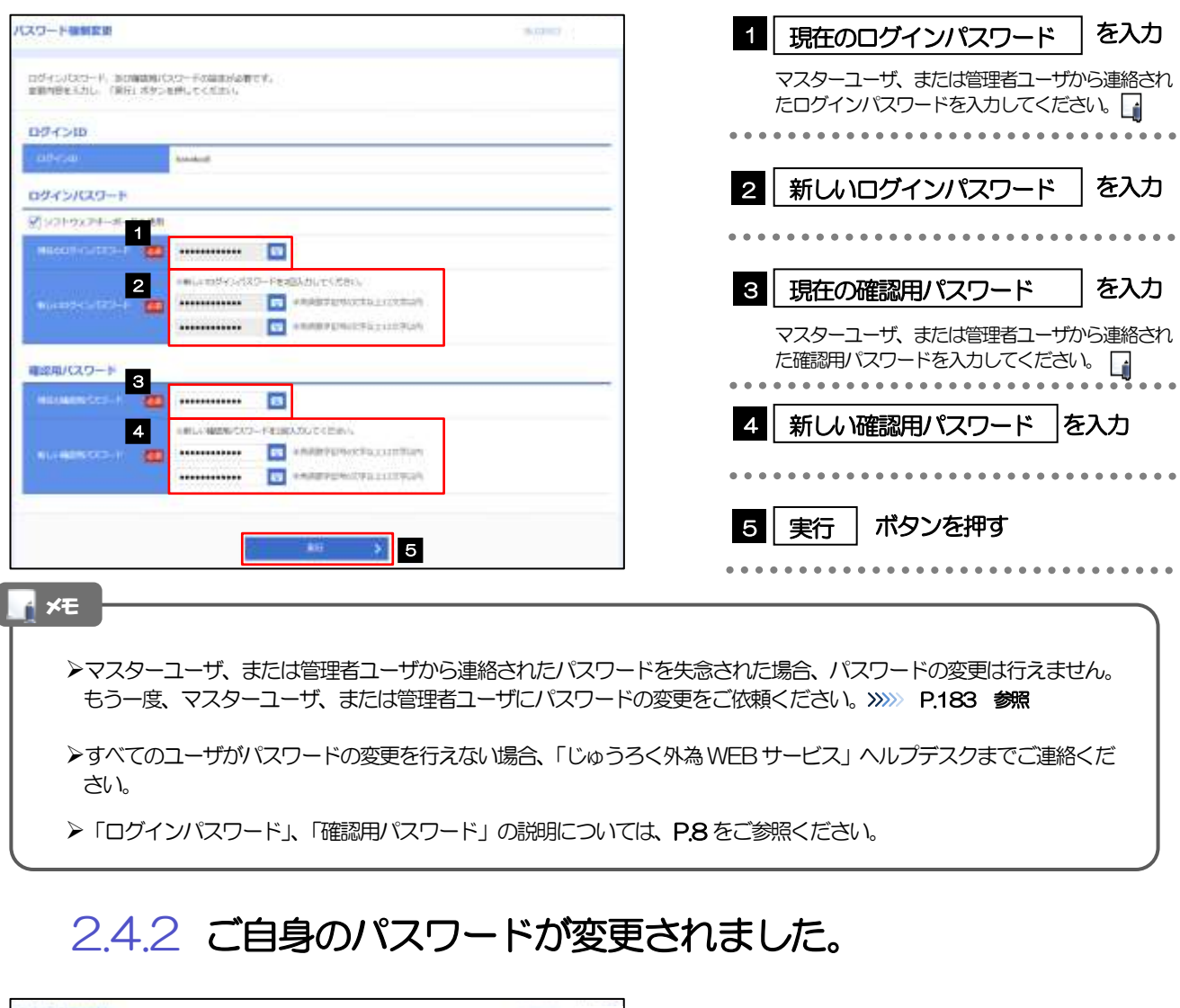

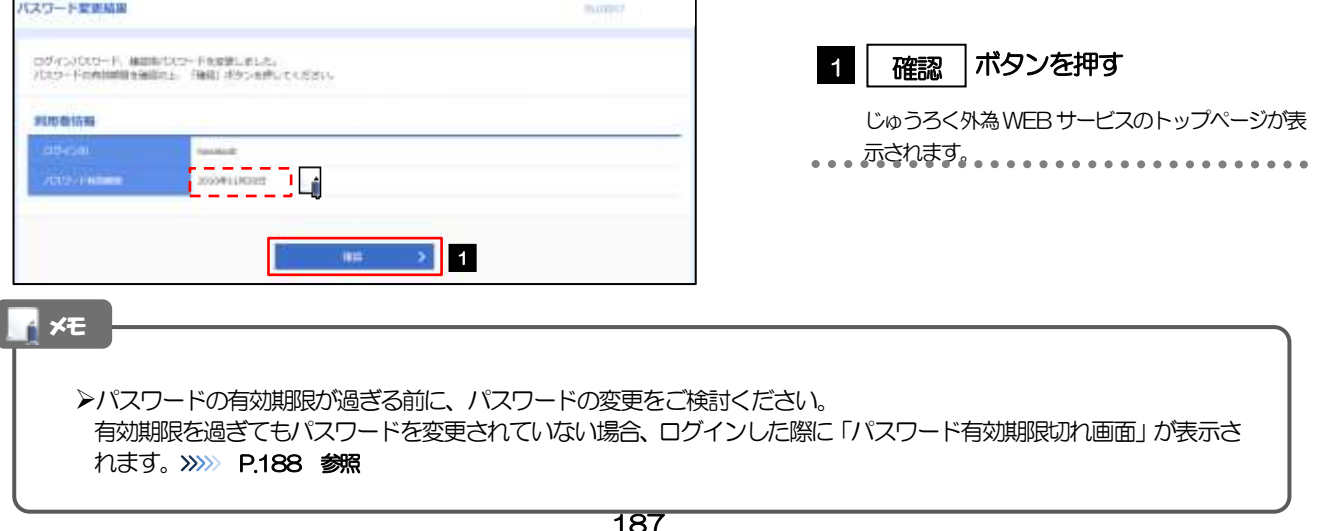

# <span id="page-11-0"></span>2.5 パスワード有効期限切れ

パスワードの有効期限が切れた状態で、ログインすると「パスワード期限切れ」画面に変更対象のパスワー ドが表示されますので、パスワードの変更を行ってください。

# 2.5.1 パスワード期限切れ画面に表示された変更対象のパスワー ドを変更し、[実行]を押します。

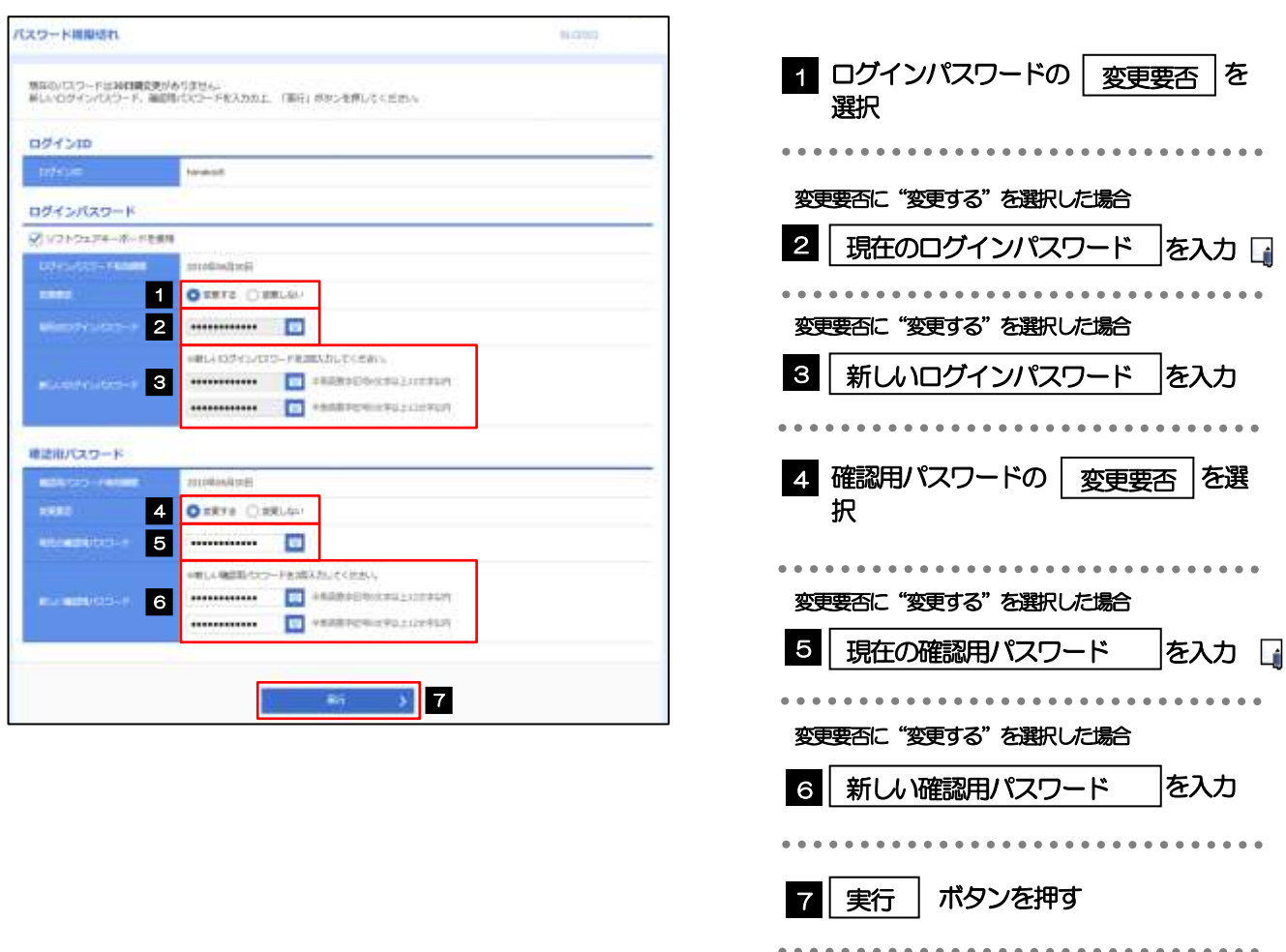

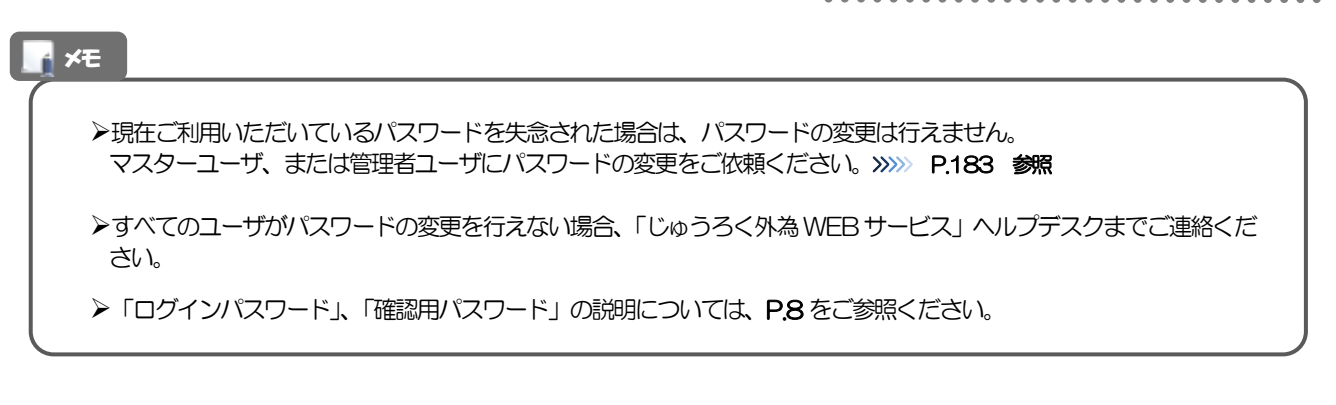

# 2.5.2 ご自身のパスワードが変更されました。

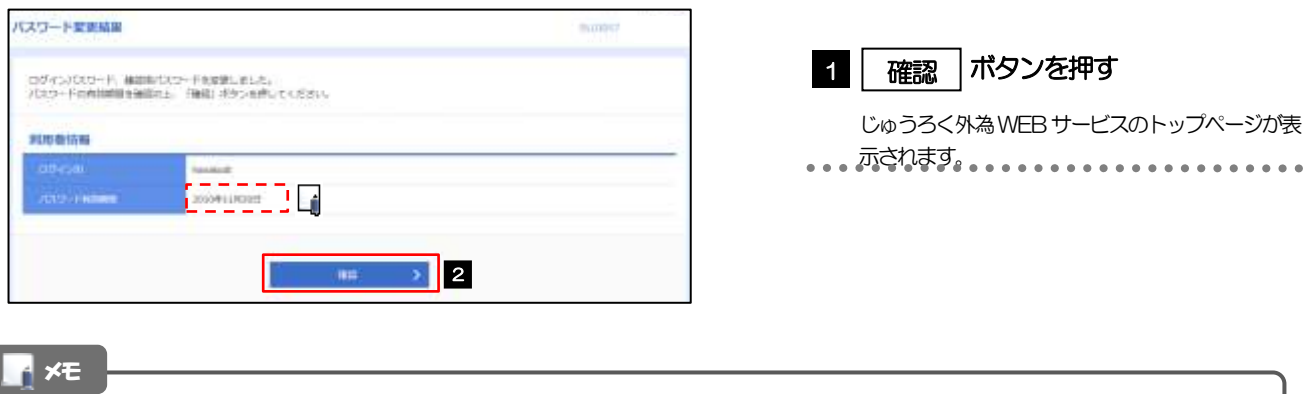

パスワードの有効期限が過ぎる前に、パスワードの変更を行ってください。

# <span id="page-13-0"></span>2.6 ワンタイムパスワード利用停止の解除(マスターユーザ /管理者ユーザ)

マスターユーザ、または管理者ユーザは、ワンタイムパスワードが利用停止になった他のユーザの状態を 解除(利用可能な状態に)することができます。

2.6.1 じゅうろく外為 WEB サービストップページにて、[管理] > [利用者管理] > [ワンタイムパスワードの利用停止解 除]を選択します。

# 2.6.2 ワンタイムパスワード利用停止解除一覧画面で、利用停止 状態を解除したいユーザを選択し、[停止解除]を押しま す。

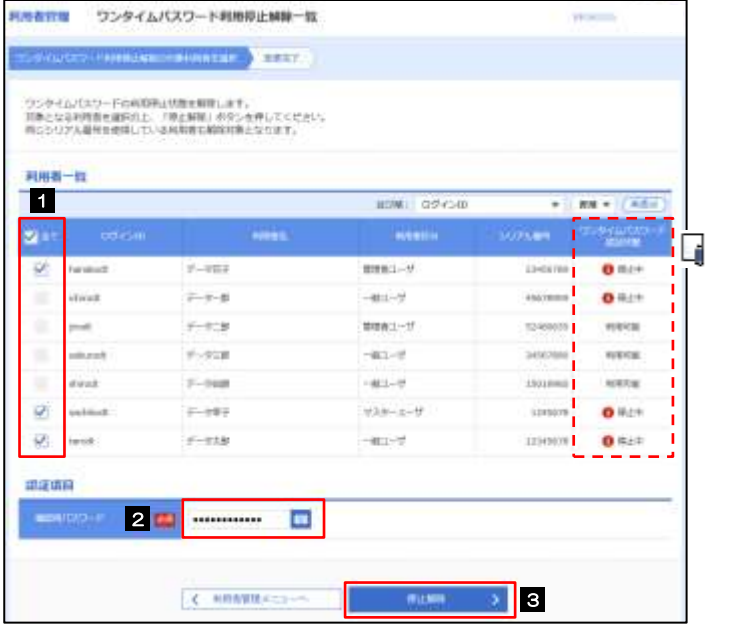

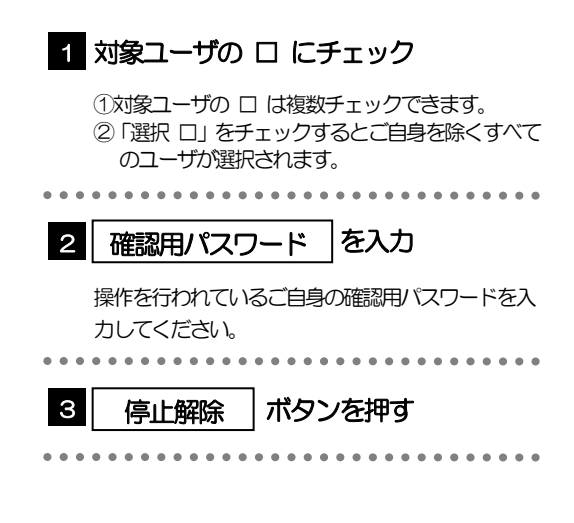

### メモ

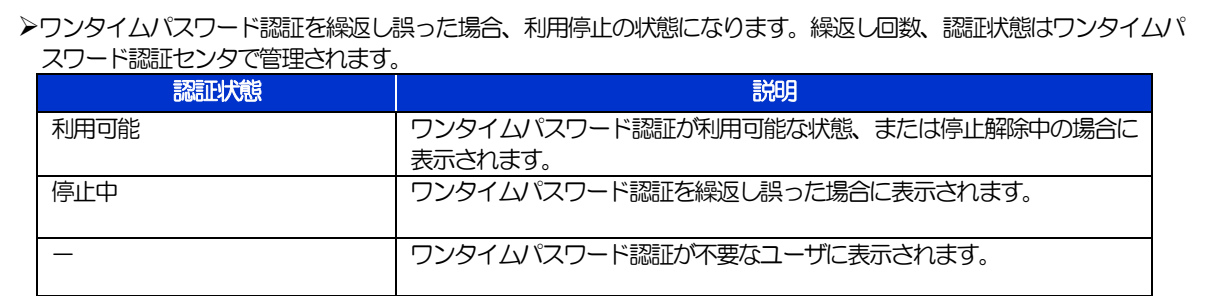

# 2.6.3 ワンタイムパスワードの利用停止が解除されました。

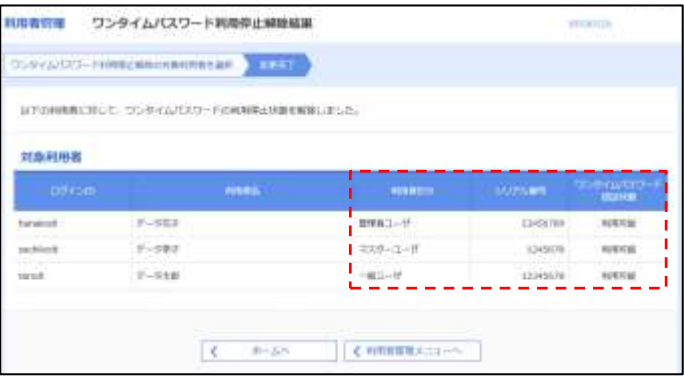